## **Quick Guide**

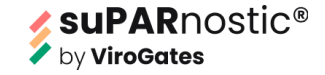

### **suPARnostic® Quick Triage measurement using the aLF Reader**

#### **aLF Reader set up**

- 1. Place the aLF Reader on a stable and level surface.
- 2. Plug the power supply cable into the connector at the rear end of the aLF Reader.
- 3. If needed: Connect the DYMO LabelWritter to the aLF Reader with the supplied USB cable.

#### **Turn on the aLF Reader**

4. Turn on the aLF Reader by pressing the power button Wait for the operating system to boot up. The main menu will appear on the touchscreen display.

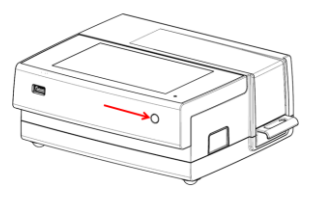

#### **Perform measurement and preparation of sample**

- 5. Touch "New Test" on the touchscreen display to start a new test.
- 6. Two measuring methods are available, the suPARnosticQT and the suPARnosticQT20
	- i. For suPARnosticQT, leave the device for 20 minutes on the table for incubation before measuring in the aLF Reader.
	- ii. For suPARnosticQT20, insert the device in the aLF Reader, which will incubate for 20 minutes before measuring automatically.
- 7. Using the internal 2D barcode scanner, scan the 2D barcode with the desired program, **suPARnosticQT** (manual reading) or **suPARnosticQT20** (automated reading), provided in the kit.

Keep the barcode at a vertical angle  $10 - 15$  cm from the aLF Reader.

8. Test Name, Lot ID, and Sample Settings will automatically appear on the screen.

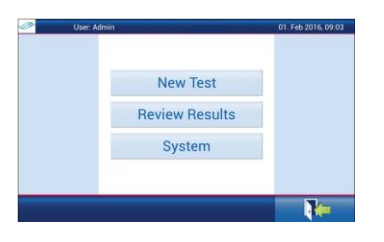

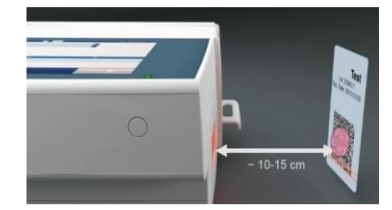

# **Quick Guide**

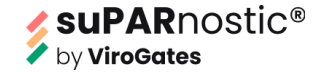

### **Sample preparation**

- 9. Mix 100 μl of the Assay running buffer with 10uL fresh isolated plasma in a clean tube by briefly pipetting up and down at least 5 times or vortexing. **NOTE:** Only samples which have not been frozen are to be used. **NOTE:** Do not leave the mix for longer than one hour.
- 10. Transfer 60 μl of the mix to the suPARnostic® Quick Triage device.

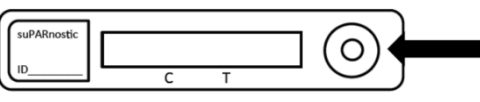

- 11. Place the Lateral Flow cassette in the correct orientation into the drawer, as shown in the figure.
- 12. Insert the drawer into the device. Touch the "forward" button to proceed and confirm that the cassette has been inserted in the correct orientation.

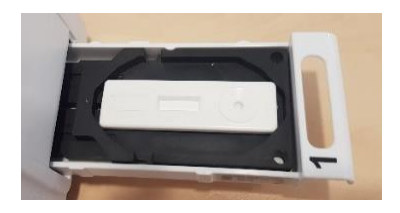

13. Read the 2D-barcode with the Patient ID or write the Patient ID manually.

#### **Obtain results**

- 14. The test results will appear on the screen after the test run.
- 15. Touch the  $\mathbb{F}_{\mathbb{F}}$  "Print" button to print the results with DYMO LabelWriter or the "Export to USB stick" button to save the data  $\Box$   $\Box$  in .csv format on USB.

#### **Summary table for sample preparation**

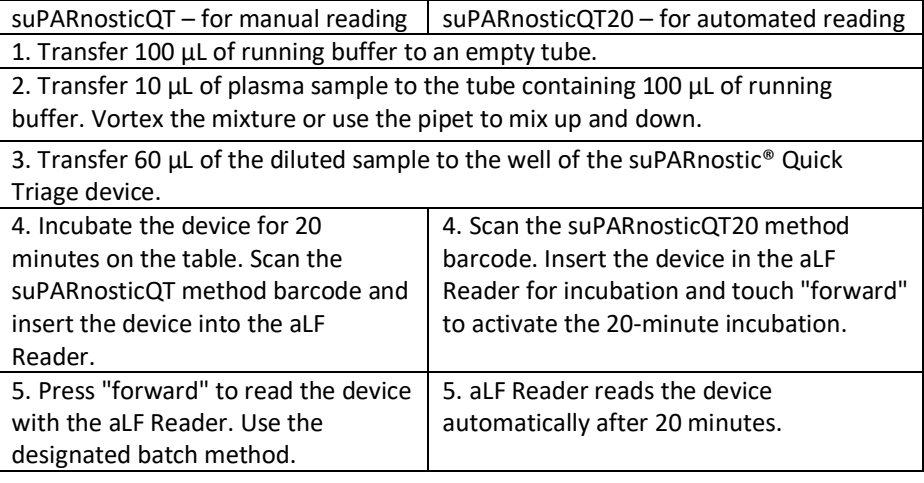